# **USER MANUAL FOR STATION TO STATION RATE (STS) SCHEME**

# **IMPLEMENTATION IN FOIS/TMS APPLICATION**

**Station To Station (STS) Scheme** is implemented in FOIS/TMS Application. There are five sub modules of STS Agreement Scheme have been developed and implemented:

- **1. Fetching the NTKM Data for STS Agreement.**
- **2. Capturing of the STS Agreement.**
- **3. Modification of NTKMs in the existing Agreements.**
- **4. Generation of RR and accumulation of NTKMs.**
- **5. Agreement wise RR Details.**

The Zonal Users shall first fetch the NTKM Data required for processing and signing the Agreement from FOIS/Application. A Query is designed for the Zonal User to take the data as available in FOIS Application against the Originating Cluster (with single or multiple loading stations), Destination Station and Commodity. The data so retrieved through FOIS should be used by the Zones for formulating the Agreement with individual customer. The data shall be provided by the FOIS Application as per the instructions from Railway Board vide the **Rate Circular No. 26 of 2016** and clarifications given.

Once the data is processed and agreement is signed between Zonal Railway and the Customer, the same needs to be uploaded in the FOIS Application. FOIS/TMS Application shall use the same at the time of RR Generation to automatically calculate the Concession/Rebate as per the data uploaded against the agreement. The same shall be applicable post achieving the NTKM benchmark and as per the instructions issued by the Railway Board. For updating the STS Agreement details in FOIS Application, an option has been made available to authorized zonal users through FOIS.

Both the Query and the Task are available through TMS Queries Application on FOIS Web Site for the authorized Zonal Users having the FOIS User Role as **"ZONL-ADMN".** In case the nominated Zonal User is not authorized in FOIS for the above role against their FOIS ID, they may contact Central OCC to assign the Role through FOIS Message option along with approval from Competent Authority.

#### **1. Fetching the NTKM Data for STS Agreement**

With reference to the **point no. 2.8** of the above referred Rate Circular, a new Query is designed in FOIS/TMS Queries available on the FOIS Website to take out the NTKM Data by the respective Zonal Railways. This Query is available only to Zonal Users **(Role – ZONL-ADMN)** at **FOIS Web Site → Administration → STS → STS Query → NTKM Query** as shown in the screen below.

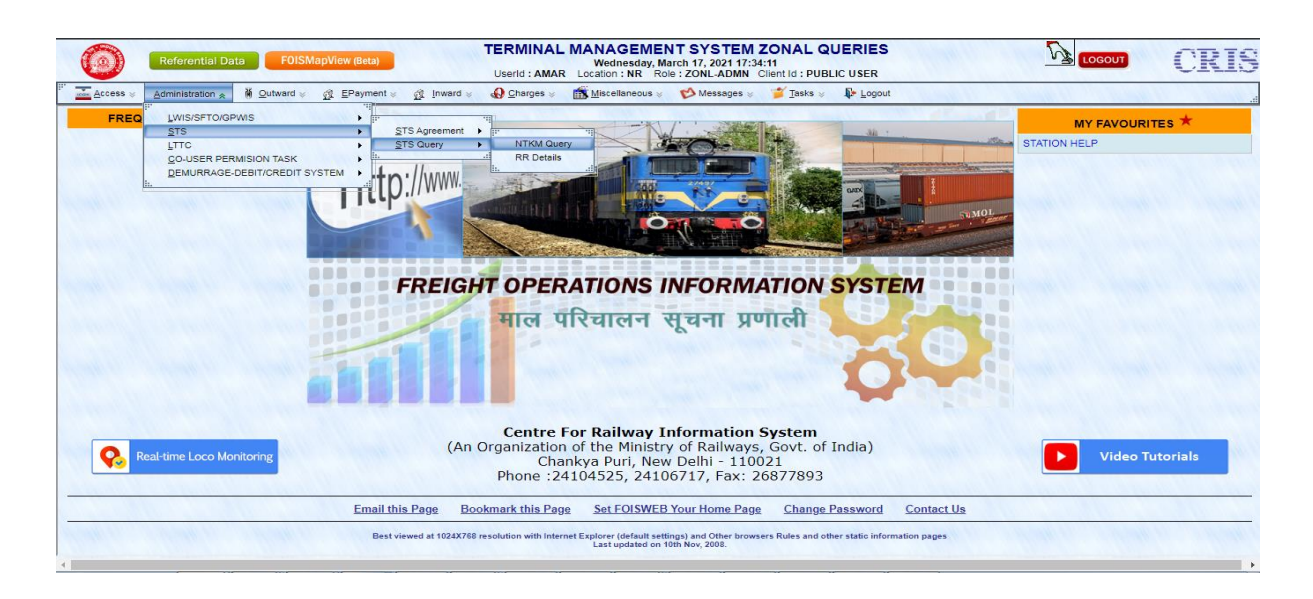

On selecting the menu **NTKM Query** the following screen shall appear before the user.

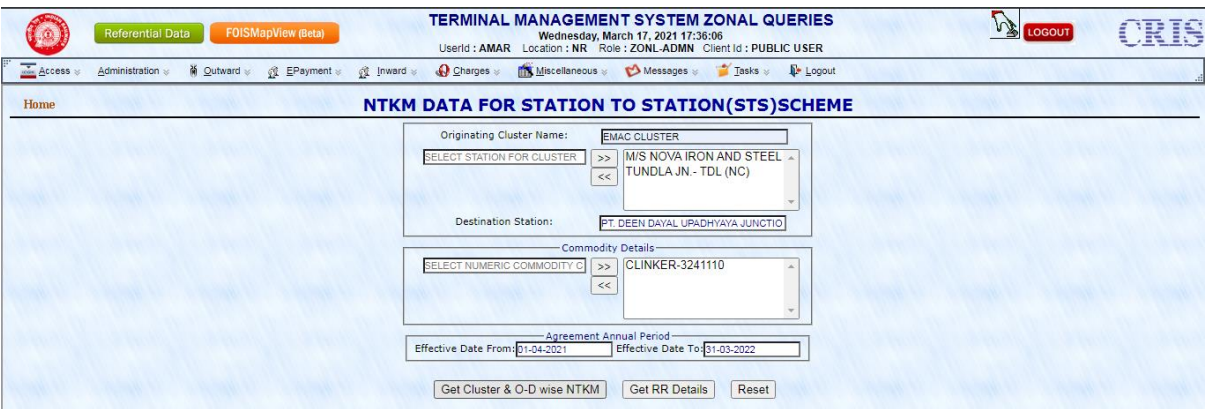

# **Steps**

**Originating Cluster Name:** Zonal User may specify the name of a Cluster. A cluster is a single or group of multiple source stations. User shall report the desired cluster name in this input field.

User can enter the source station in provided field and press **">>"** button to add station name in source stations list box. If any of station name from source station list box is to be removed, then select that station name and press **"<<"** button. For user's convenience, help for station name appears as the name is typed.

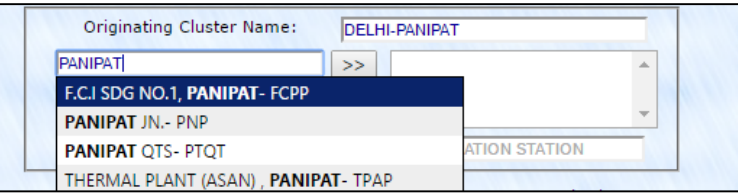

**Destination Station:** User can enter the destination station name in this input field. The help on typing is provided in this input field also as mentioned above for source station field.

**Commodity:** User can enter single or multiple related commodities with name or code in the given field. The help will appear accordingly. Select the desired commodity and add to the commodity list.

## **Period Details:**

The period shall essentially be Yearly only with default effective from shall be the first of next month. User may also query year-wise actual NTKM data for previous periods.

#### **Get Cluster & O-D wise NTKM**

To get the NTKM data the user can click on the button labelled as "**Get Cluster & O-D wise** 

**NTKM**", it will show a new screen with Cluster and O-D wise NTKMs, as shown below:

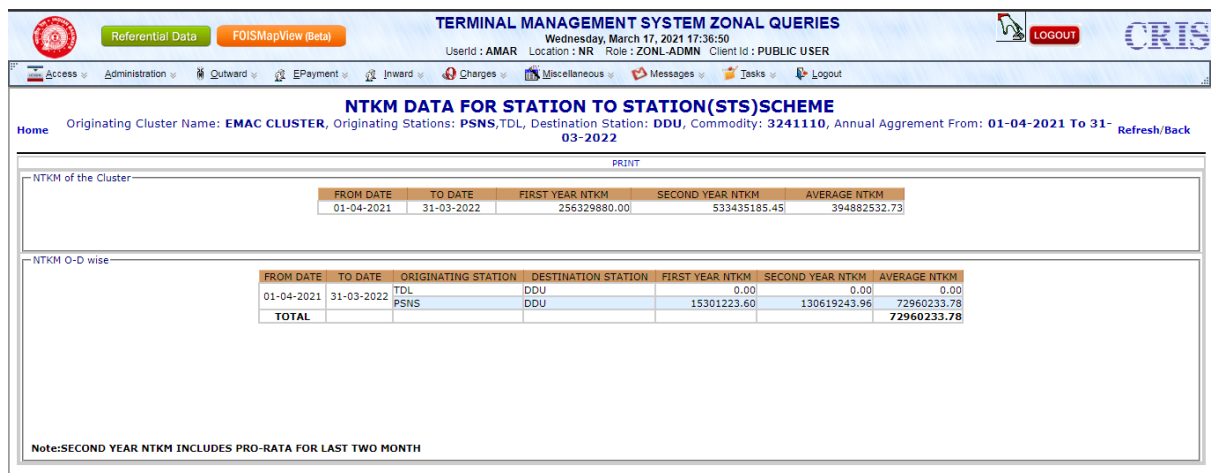

NTKM data will be shown for two years under heads "FIRST YEAR NTKM" and "SECOND YEAR NTKM" with average NTKM. The data is categorized based on two criteria:

#### **NTKM of the Cluster**

NTKM of cluster of a year shall be the total NTKM of traffic originated from the reported cluster stations for the reported commodity to all destinations of all customers.

#### **NTKM O-D Wise**

O-D wise NTKM of a year shall be the total NTKM of traffic originated from individual stations of the cluster to the destination for the reported commodity of all customers.

Based on the period mentioned by the user, system shall automatically decide and display the actual data or data based on pro-rata basis for maximum for two months.

For last two months pro-rata NTKM shall be calculated by dividing the total actual NTKM of last 22 months by 22 and then multiplied by 2.

Similarly, for last one month pro-rata NTKM shall be calculated by dividing the total actual NTKM of last 23 months by 23.

The pro-rata NTKM calculated as above shall be added to the second year for second year's total NTKM.

Average NTKM may be considered for the NTKM Benchmark for forwarding year.

#### **Print the Document**

The user can take the print of document by clicking on "Print" option provided on the top of screen. A new pop up will get open which will allow user to take the print. The system shall print the same in the format shown below.

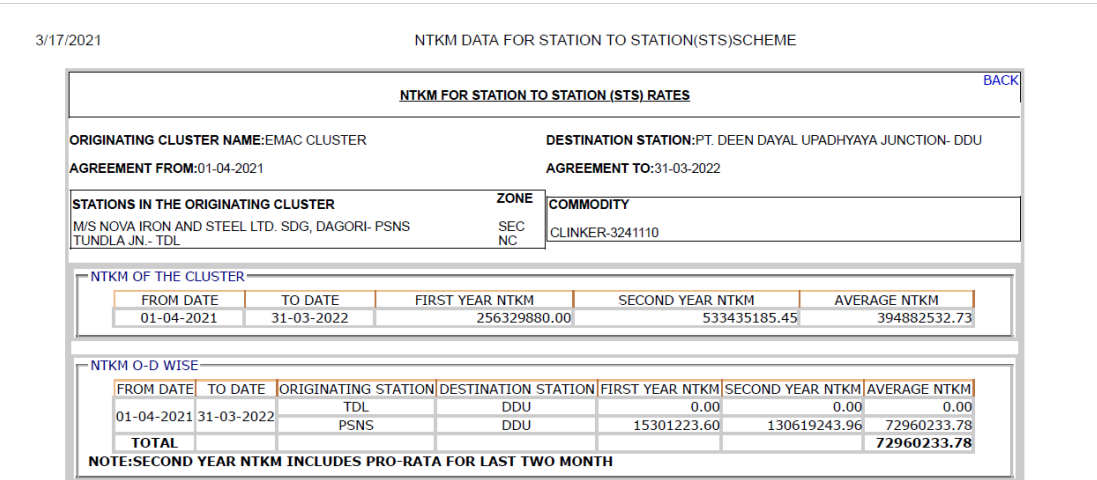

The document will consist of all the information, the user inputs: cluster name, source station list, destination station, commodity and period details, with the cluster and O-D wise NTKM data.

## **Get RR Details**

Additionally, to facilitate the zonal user and to verify the Cluster and O-D wise NTKM data, the user can click on the button labelled as " **Get RR Details**". It will show year wise RR Details with respective NTKM for the selected period, as shown below:

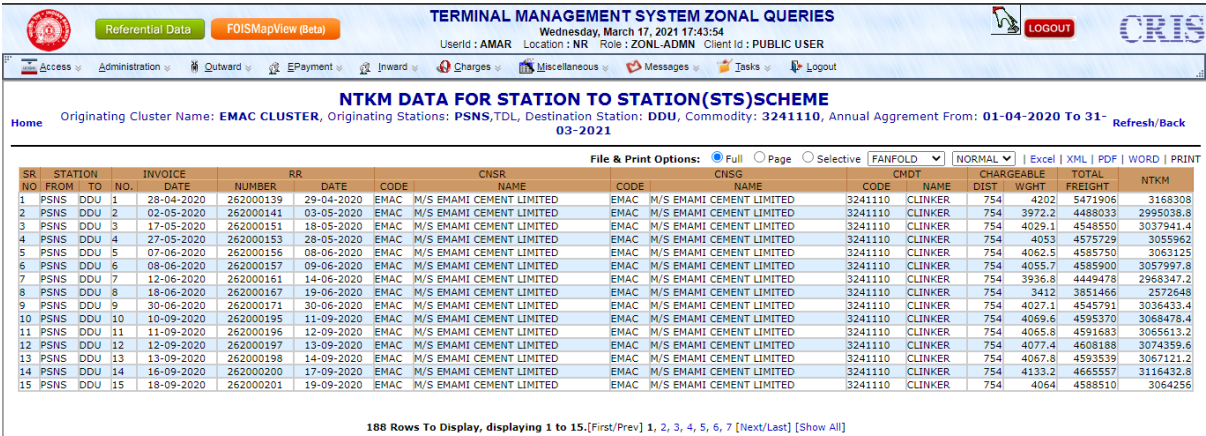

## **2. Capturing of the STS Agreement**

After verification and approval of the NTKM Data from FOIS Application through the above mentioned Quires, the Zonal Railway Users shall sign the Agreement with the Customer. Once the data is processed and agreement is signed between the Zonal Railway and the Customer, the same needs to be entered in the FOIS Application to enable the FOIS/TMS Application to use the same at the time of RR Generation to automatically calculate the Concession/Rebate as per the % Specified in the agreement upon achieving the NTKM benchmark and as per the instructions issued by the Railway Board. For entering the Agreement details in FOIS Application, a new task is designed for the Zonal Users for the same.

This task is available only to Zonal Users **(Role – ZONL-ADMN)** at **FOIS Web Site → Administration → STS → STS Agreement → Enter Agreement** as shown below.

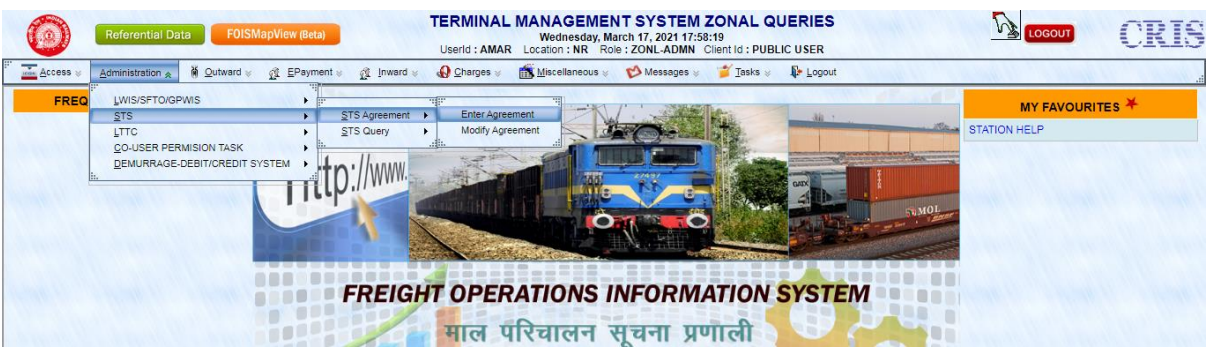

The following screen for reporting the agreement shall appear on selecting the menu "**Enter Agreement**".

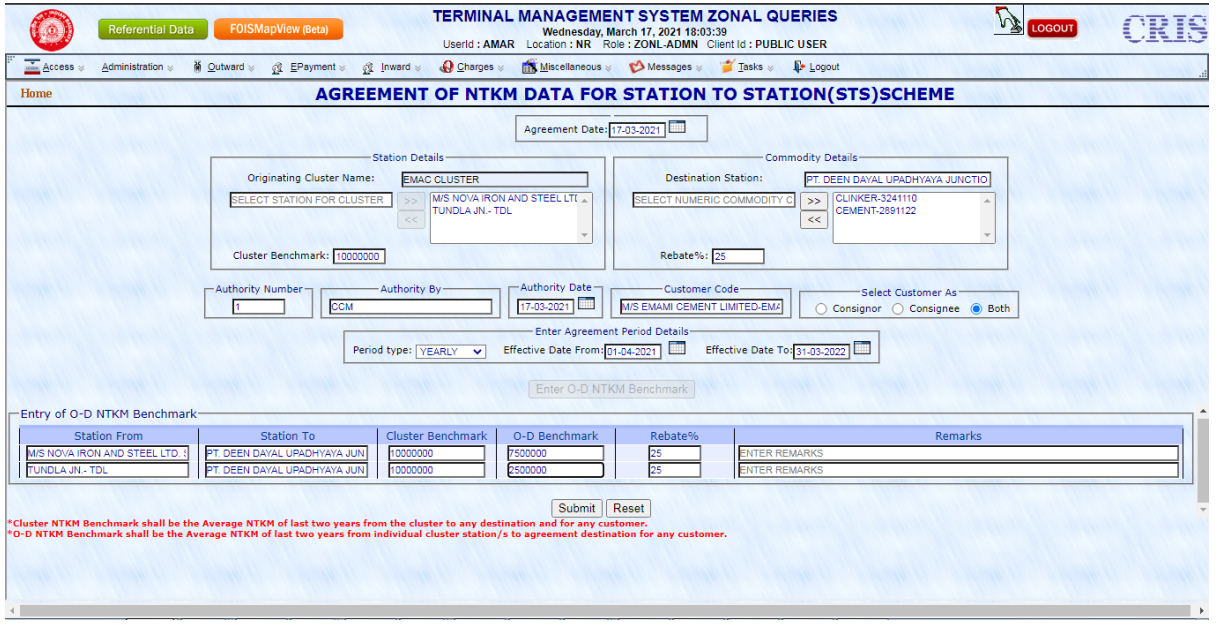

For registering of STS agreement in the system, Zonal User shall report the parameters as per the physical agreement executed between the zone and customer, which includes list of source stations of originating cluster with cluster name, cluster benchmark, destination station, commodity, rebate percentage, authority details, customer name & code, rebate to be given to the customer when RR is being generated for the agreement customer as Consignor/Consignee/Both, agreement period, O-D wise benchmarks.

Check has been added that total of O-D Benchmark reported shall be less than or equal to the Cluster Benchmark.

## **Steps to fill the agreement**

**Agreement Date:** This would be the current date by default which cannot be modified.

**Originating Cluster Name:** A Cluster is a group of multiple source stations. Specify the desired cluster name in this input field. This is a free field without any validations and User can enter any Name in the same to refer to the Cluster.

User can enter the source station(s) in provided field and press ">>" button to add station name in source stations list box. If any of station name from source station list box is to be removed,

then select that station name and press "<<" button. For user's convenience, help for station name appears as the name is typed as shown below.

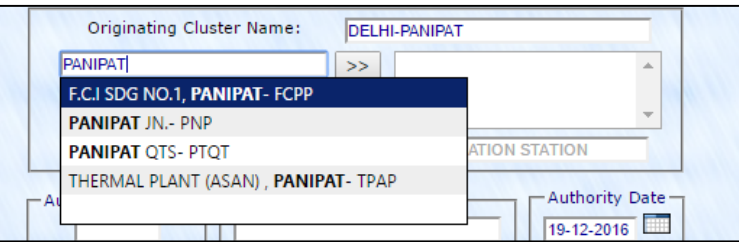

**Destination Station:** User can enter single destination station name in this input field. The help on typing is provided in this input field also as mentioned above for source station field.

**Authority Details:** User can specify the respective authority number, authority by and authority date in the given fields. All these inputs are mandatory. The Agreement details or the Order issued by the Zonal Railway against the Agreement can be entered here as Authority Details.

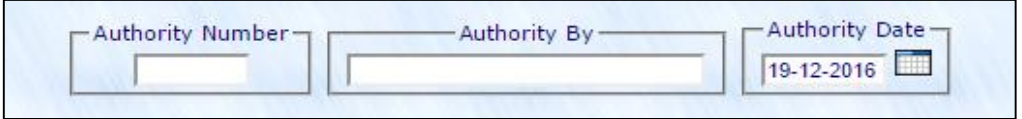

**Customer:** User can enter customer name or customer code in this input field. The help will appear accordingly. Select the desired customer name from help list.

Now, to specify whether the customer name entered above shall make RR as consignor, consignee or both, select the radio button accordingly under "Select Customer As" box. This needs to be reported carefully because based on this, the RR of customer shall qualify for the rebate.

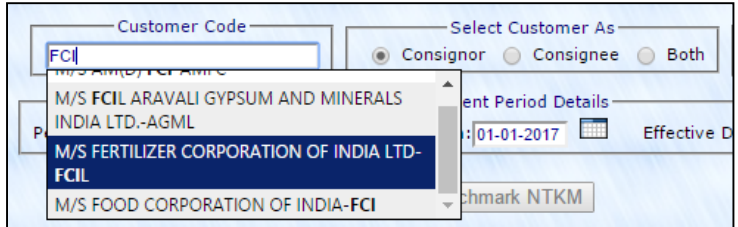

**Commodity:** User can enter single or multiple commodities as per the agreement executed from the FOIS Commodity Master which confronts to the existing Goods Tariff. The help will appear accordingly. Select the desired commodity code from help list.

**Period Details:** The user can verify the agreement period details here. Agreement shall only be registered for a year effecting from the first date of next month. System shall not allow the agreement to be registered from back date.

**Benchmark Data:** User shall report Cluster Benchmark and O-D Benchmark as defined above. To specify O-D benchmark, user can press the button labelled as "Enter O-D NTKM Benchmark". Additionally, the following notes shall appear for the information of the user.

\*Cluster NTKM Benchmark shall be the Average NTKM of last two years from the cluster to any destination for the commodity and for any customer.

\*O-D NTKM Benchmark shall be the Average NTKM of last two years from individual cluster station/s to agreement destination for the commodity and for any customer.

# **Cluster NTKM benchmark >= O-D NTKM benchmark**

i.e., cluster benchmark should always be greater than or equal to the sum of individual O-D benchmark.

**Rebate Percentage:** In rebate column, specify the rebate percentage which would be allowed after achieving the NTKM Benchmark.

The last column is remarks, which shall be an optional field.

After filling data in the table, User can press the **"Submit"** button to save the whole agreement.

If any validation Error occurs, the System will display the same to the user to correct it by highlighting the field.

Upon successful saving of agreement, a message **"Agreement Saved Successfully"** will appear at the bottom of screen with the Agreement ID generated by the system which can be used in future to access the agreement details. The following screen shall appear:

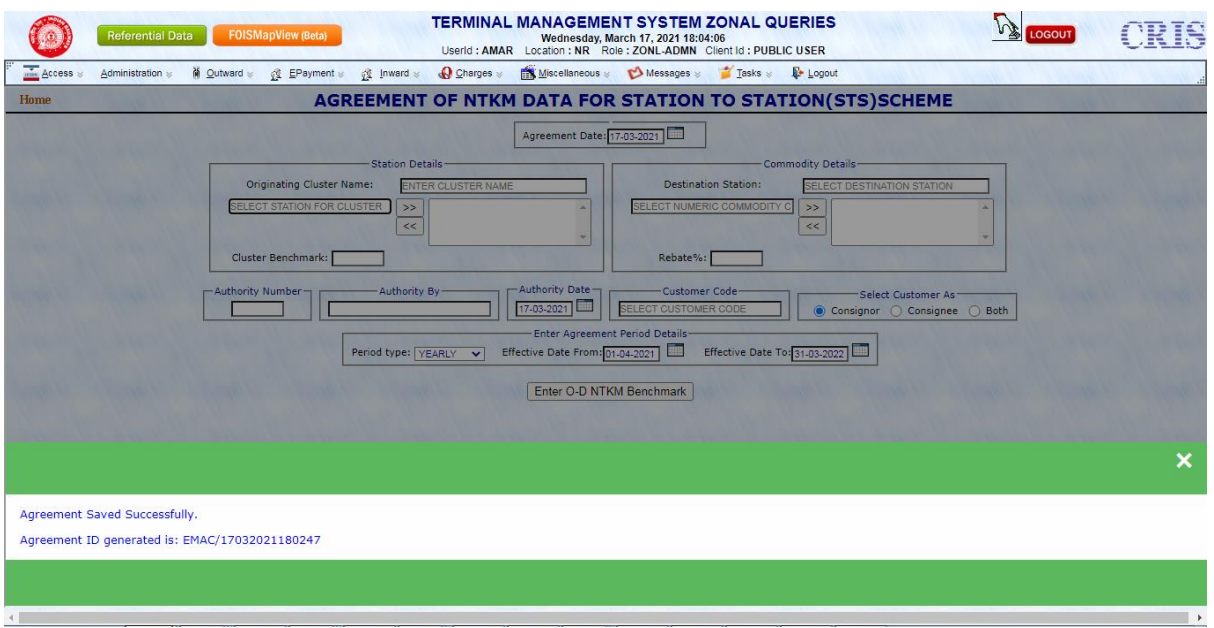

#### **3. Modification of NTKMs in the existing Agreements.**

As per the instructions issued by Railway Board, while calculating the NTKM for last two years, as the data for the last two months are not available in FOIS Application, the NTKM data for the same months are calculated on a pro-data basis based on which the Agreement is signed and is entered in the above module. However, at a later stage, when the actual data for the same two months are available, the agreement data shall be modified taking the actual NTKM into consideration. To enter the same in the FOIS Application, a new option is added in the module to modify the agreement.

This task is available only to Zonal Users **(Role – ZONL-ADMN)** at **FOIS Web Site → Administration → STS → STS Agreement → Modify Agreement.**

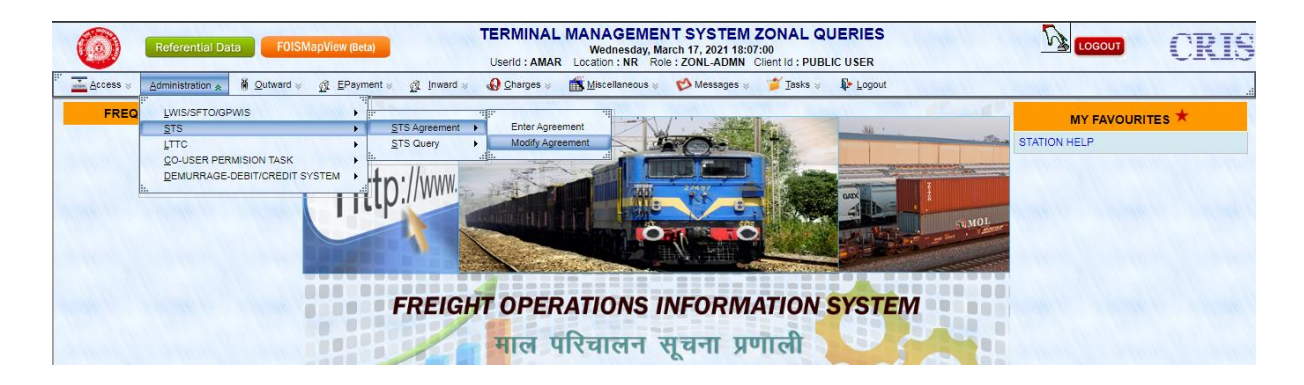

The following screen for reporting the agreement shall appear on selecting the menu "**Modify Agreement**".

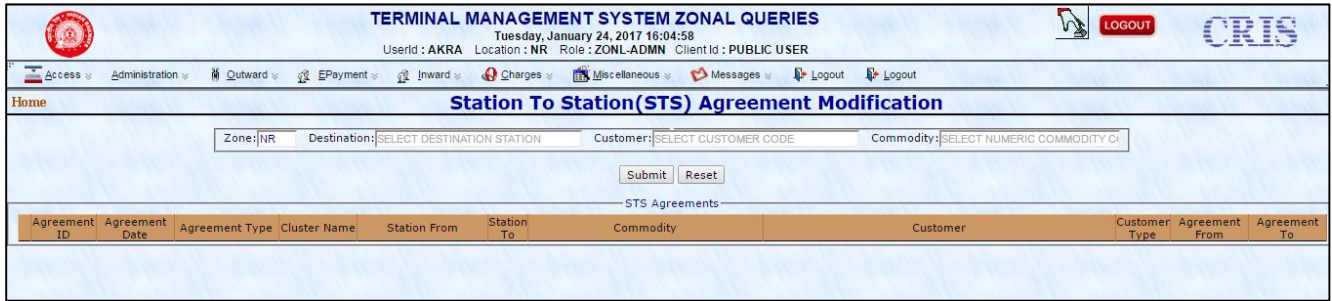

# **Steps to Modify the agreement**

**Zone:** By default, logged in Zone will appear in this field and is read only.

**Destination Station:** User can enter the destination station name in this input field. The help on typing is provided in this input field.

**Customer:** User can enter the customer name in this input field. The help on typing is provided in this input field also.

**Commodity:** User can enter the commodity name or its code in this input field. The help list will appear as one start typing in this field.

After submitting the form on clicking **'Submit'** button the system shall display all the Agreements available for the same criteria in grid.

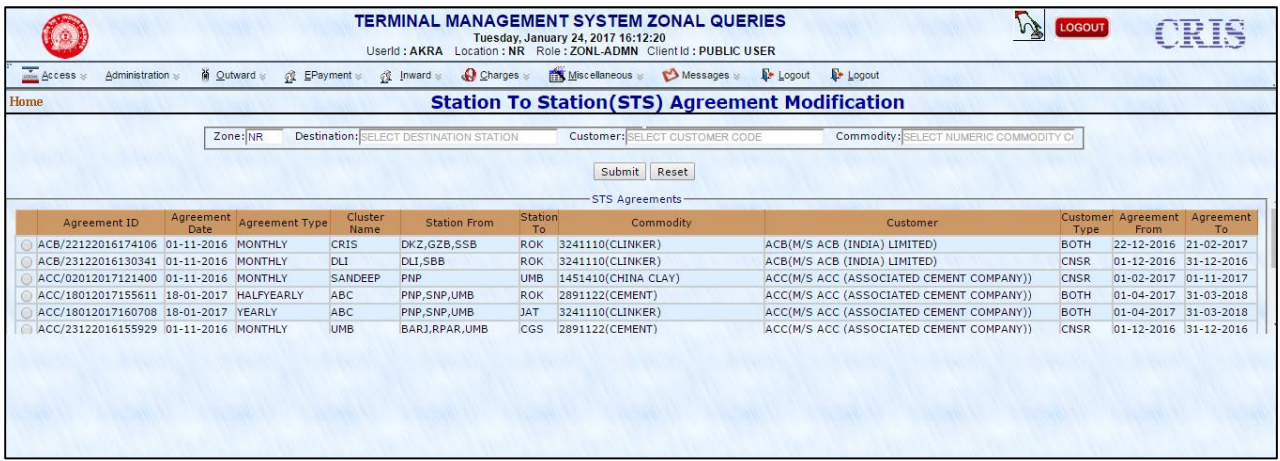

From Agreements list, user can select one Agreement by clicking the radio button in first column, for which the modification is to be reported and the system will display all the details of respective Agreement.

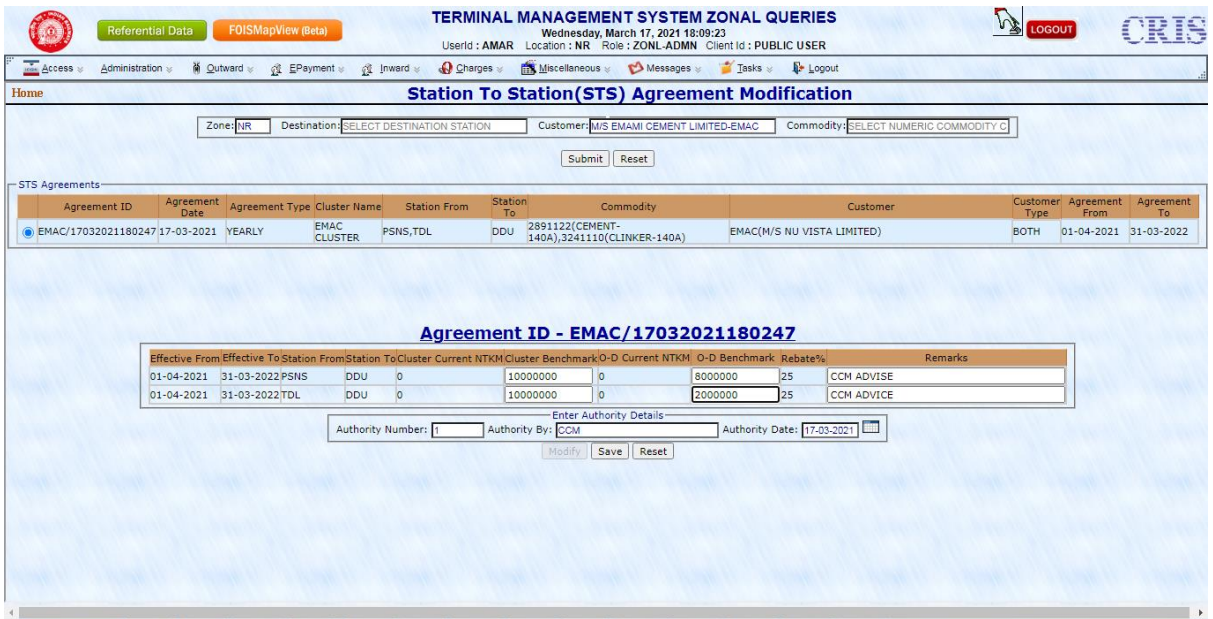

**Cluster Benchmark:** User shall be allowed to modify the Cluster Benchmark.

**O-D Benchmark:** User shall be allowed to modify the O-D Benchmark.

**Remark:** User can enter any remark if required.

**Authority Details:** User can specify the respective authority number, authority by and authority date in the given fields. All these inputs are mandatory. The Agreement details or the Order issued by the Zonal Railway against the Agreement can be entered here as Authority Details.

After reporting the revised NTKM values with authority details, user can click the **'Save**' Button to update the details.

If any validation Error occurs, the System will tell the user to correct it by highlighting the field.

Upon successful modification of agreement, a message **"Agreement was updated successfully"** will appear at the bottom of screen with the Agreement ID.

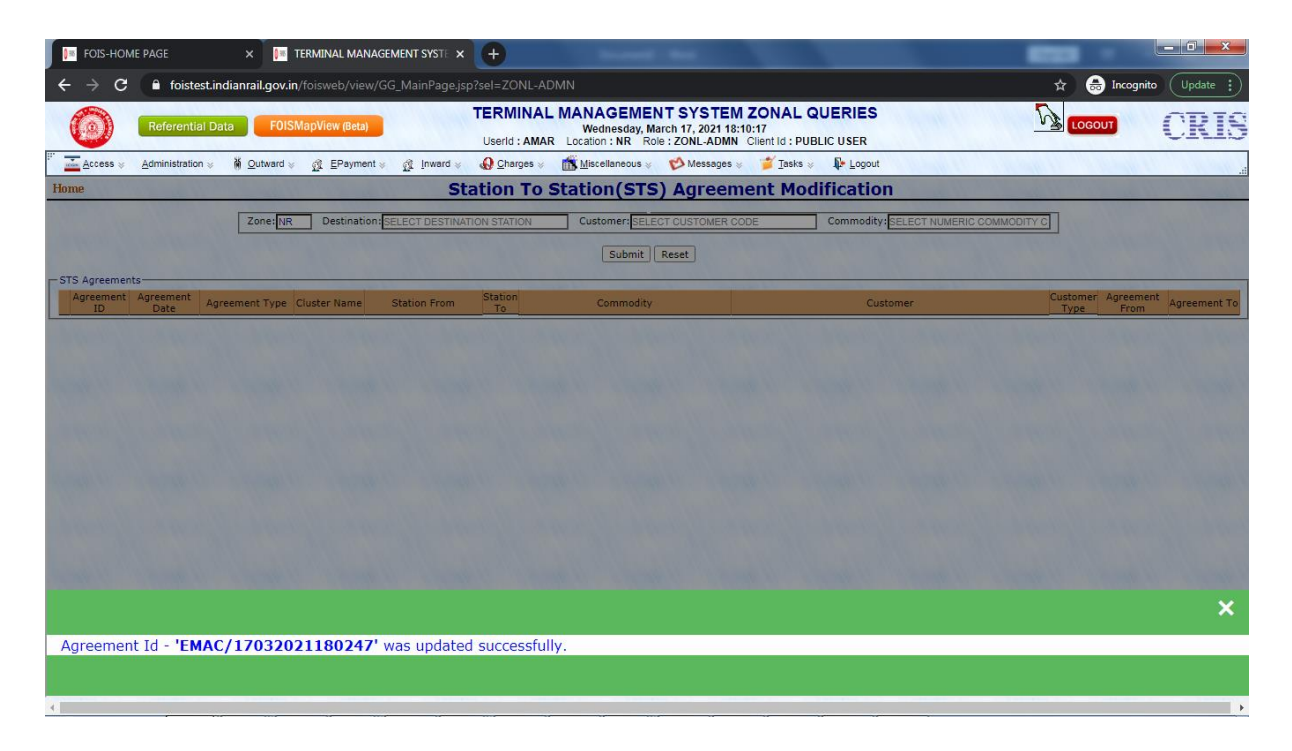

## **4. Generation of RR and accumulation of NTKM.**

In the revised STS module of FOIS/TMS Application, we consider Cluster NTKM and O-D NTKM, for ascertaining the Benchmark and towards achieving the same at the time of generation of various RRs.

This is essentially to mention that in the revised STS module, customer NTKM benchmark has been considered. However, for private sidings, where the loadings are being made only by the agreement customer, Cluster NTKM Benchmark and O-D Benchmark shall essentially be of the customer only.

On generation of RR, system shall automatically identify all the STS agreements registered and effective on the date of loading (invoice date), which essentially has the source station of the RR in their agreement as one of its originating cluster for the same commodity. The NTKM of the RR shall be added to the cluster NTKMs of all target STS Agreements.

Similarly, O-D NTKMs of all the target STS agreements shall be updated with the NTKM of current RR when O-D and commodity match is being found.

The RR of an agreement customer shall receive STS rebate only after achieving the Cluster and O-D NTKM Benchmark and when the agreement customer is on the RR as Consignor/Consignee/Both as registered by the zonal user. For example, if an agreement is being registered for a customer as Consignor and if the customer is Consignee on the RR, then rebate shall not be given. However, the Cluster and O-D NTKMs shall be updated.

System shall continue to process old agreements based on old business logic. New agreement shall not be allowed to be registered if an old agreement exists of the customer for the same originating station/cluster, destination and commodity.

Zonal User needs to advise to close the old agreements with approval of CAO/FOIS to this office to close the same from backend.

Zonal user needs to monitor the progress of an agreement through various reports developed as mentioned below and report to this office in case of any discrepancy observed.

## **5. Agreement wise RR Details.**

A new Query is designed in FOIS/TMS Queries available on the FOIS Website to take out the All Agreement Saved by the respective Zonal Railways. This Query is available Zonal Users (**Role – ZONL-ADMN**) at **FOIS Web Site → Administration → STS → STS Query → RR Details**, as well as for other railway users also (**FOIS Web Site → Miscellaneous → RR Details Under STS Agreement**).

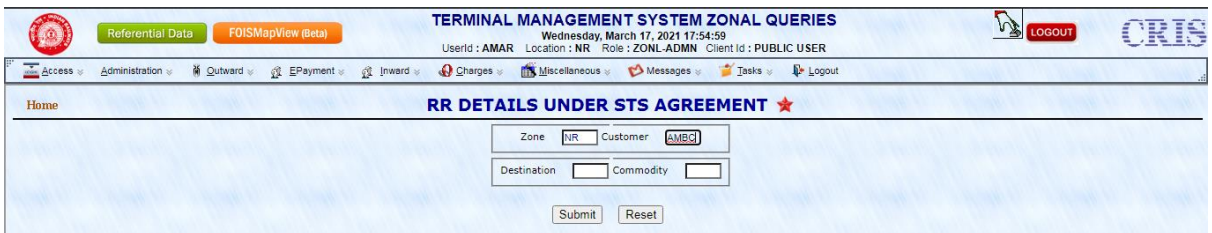

**Zone:** By default, logged in Zone will appear in this field and is read only.

**Destination Station:** User can enter the destination station name in this input field. The help on down key is provided in this input field.

**Customer:** User can enter the customer name in this input field. The help on down key is provided in this input field.

**Commodity:** User can enter the commodity name or commodity code in this input field. The help on down key is provided in this input field.

After submitting the form on clicking **'Submit'** button, the system will show all the Agreements in the grid with a hyperlink with agreement Id.

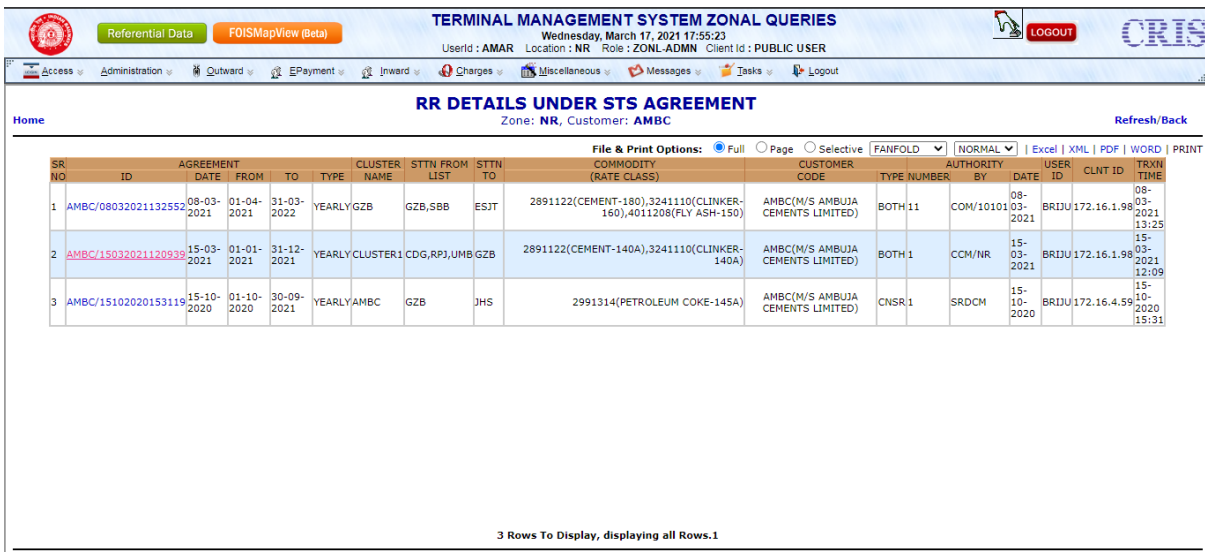

On clicking the hyperlink of a specific agreement, the system will show a separate window for all details in that agreement in a grid having hyperlink on cluster NTKM and customer NTKM.

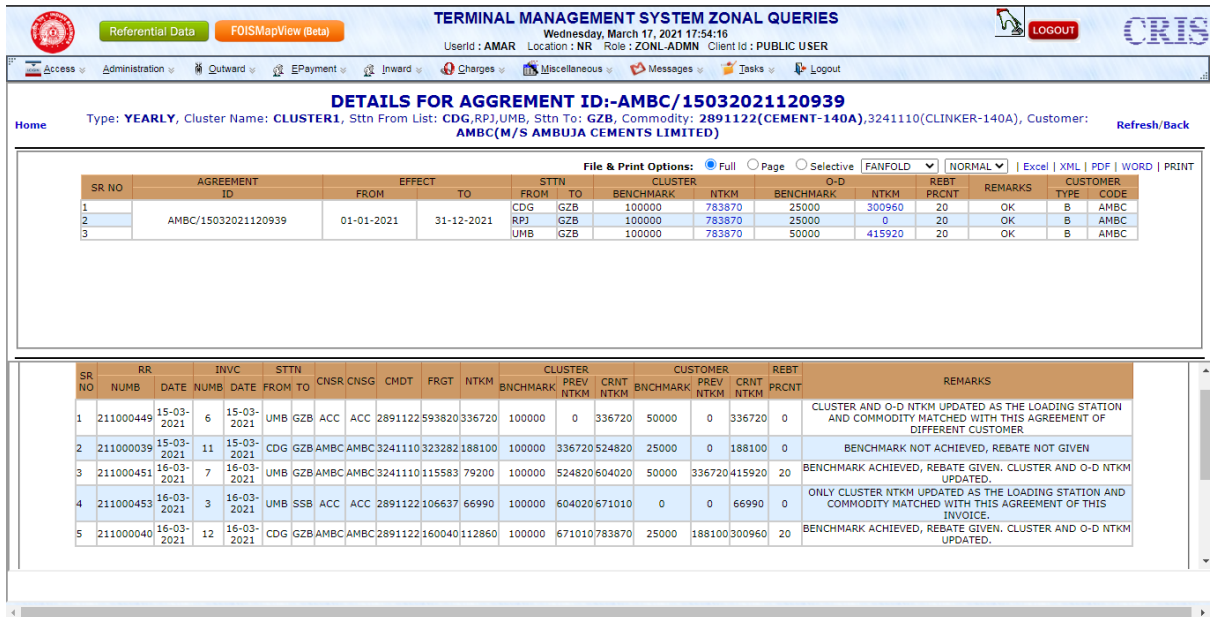

The copy of two RRs given below, which have received the STS Rebate after achieving the Cluster and O-D NTKM Benchmark for the sample agreement "AMBC/15032021120939" mentioned in the above screen. In the above report, it shall also be verified how the sequence of RRs are being generated and how the Cluster and O-D Benchmark is being updated after each generation of RRs.

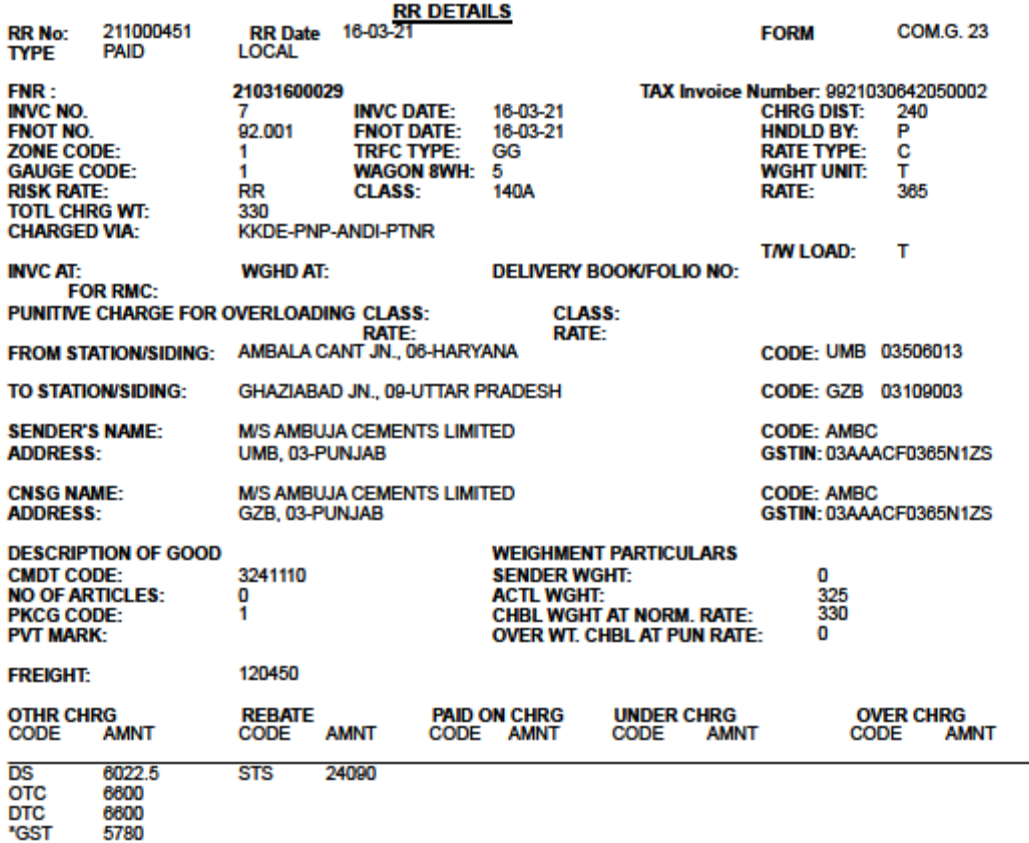

**TOTAL FRIEGHT** 121363

**ALLOCATION AND OTHER DETAILS** 

**ACTT'S HEAD: DEPT. TO BE DEBITED: A. OFFICER:** 

**COMMODITY DESCRIPTION:** CLINKER (1) (RAKE DEMAND)

\* GST PARTICULARS:<br>GSTIN OF SUPPLIER: VINAY KUMAR SHARMA 06AAAGM0289C1ZN FOR 06-HARYANA<br>GSTIN OF CUSTOMER : 03AAACF0365N1ZS FOR 03-PUNJAB<br>GST AMOUNT RS.5780(IGST@5%=RS.5779.15)<br>EXEMPTION : RC 19 OF 2017 DT: 30.06.2017<br>EXEM ENERGY THOSEN TO THE CONDITION OUTER NOT COMPLIANT: P/2(a)#T/LOAD CONDITION FULFILLED<br>REMARKS: QLFD RMRK: PACKAGING CONDITION OUTER NOT COMPLIANT: P/2(a)#T/LOAD CONDITION FULFILLED<br>DEFAULT#CHARGE ON STS AGREEMENT(THE ACTUA

PAYMENT MODE: CASH Rs 121363/-

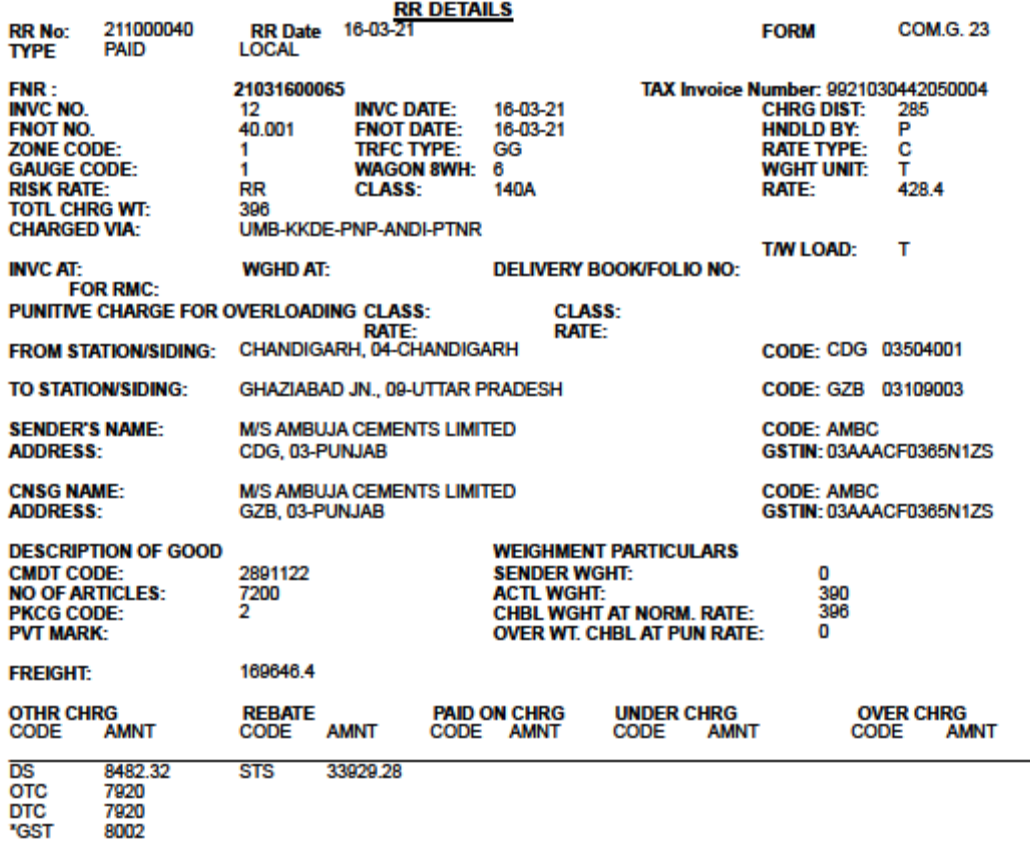

**TOTAL FRIEGHT** 168042

**ALLOCATION AND OTHER DETAILS** 

**ACTT'S HEAD: DEPT. TO BE DEBITED:** A. OFFICER:

**COMMODITY DESCRIPTION: CEMENT (1) (RAKE DEMAND)** 

\* GST PARTICULARS:<br>
GSTIN OF SUPPLIER: VINAY KUMAR SHARMA 04AAAGM0289C1ZR FOR 04-CHANDIGARH<br>
GSTIN OF CUSTOMER : 03AAACF0365N1ZS FOR 03-PUNJAB<br>
GST AMOUNT RS.8002(IGST@5%=RS.8002)<br>
EXEMPTION : RC 19 OF 2017 DT: 30.06.2017<br>

PAYMENT MODE: CASH Rs 168042/-

#### \*\*\*\*\*\*\*\*\*\*\*\*\*\*\*\*\*\*\*\*\*\*\*\*